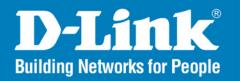

DCS-6510

Version 1.0

# **Vandal-Proof Fixed Dome Camera**

User Manual

**Business Class Networking** 

# **Table of Contents**

| Pretace                          | 3  |
|----------------------------------|----|
| Manual Revisions                 | 3  |
| Trademarks                       |    |
| Product Overview                 |    |
| Package Contents                 |    |
| 5                                |    |
| Installation                     |    |
| Hardware Overview                |    |
| SD Card Installation             |    |
| Hardware Reset                   |    |
| Preparing for Installation       |    |
| Adjusting the Zoom/Focus         | 10 |
| Flush Mount (DCS-33-1)           | 11 |
| Surface Mount (DCS-33-2)         | 13 |
| Pendant Mount (DCS-33-3)         | 15 |
| Bent Mount (DCS-33-4)            |    |
| Network and Power Connections    | 19 |
| Configuration                    | 21 |
| Configuration with Wizard        |    |
| Web-based Configuration Utility  |    |
| Live Video                       |    |
| Setup                            |    |
| Wizard                           |    |
| Internet Connection Setup Wizard |    |
| Motion Detection Setup Wizard    |    |
| Network Setup                    |    |
| Dynamic DNS                      |    |
| Image Setup                      |    |
| Audio and Video                  |    |
| Motion Detection                 |    |
|                                  |    |

| Time and Date                | 40 |
|------------------------------|----|
| Event Setup                  | 41 |
| Application                  | 42 |
| Add Server                   |    |
| Add Media                    | 44 |
| SD Card                      | 49 |
| Advanced                     | 50 |
| Digital Input/Output         | 50 |
| ICR and IR                   | 51 |
| HTTPS                        | 52 |
| Access List                  | 53 |
| Maintenance                  | 54 |
| Device Management            | 54 |
| Backup and Restore           | 55 |
| Firmware Upgrade             | 56 |
| Status                       | 57 |
| Device Info                  | 57 |
| Logs                         | 58 |
| Help                         | 59 |
| Appendix                     | 60 |
| DI/DO Schematics             |    |
| Technical Specifications     |    |
| Contacting Technical Support |    |
| Warranty                     |    |
| ·                            |    |
| Registration                 | 71 |

### **Preface**

D-Link reserves the right to revise this publication and to make changes in the contents hereof without obligation to notify any person or organization of such revisions or changes.

### **Manual Revisions**

| Revision | Date          | Description                                     |
|----------|---------------|-------------------------------------------------|
| 1.0      | July 27, 2010 | DCS-6510 Revision A1 with firmware version 1.00 |

### **Trademarks**

D-Link and the D-Link logo are trademarks or registered trademarks of D-Link Corporation or its subsidiaries in the United States or other countries. All other company or product names mentioned herein are trademarks or registered trademarks of their respective companies.

Copyright © 2010 by D-Link Systems, Inc.

All rights reserved. This publication may not be reproduced, in whole or in part, without prior expressed written permission from D-Link Systems, Inc.

# **Package Contents**

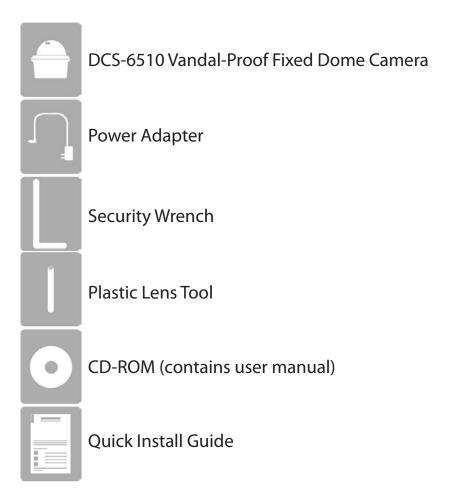

If any of the above items are missing, please contact your reseller.

### **Hardware Overview**

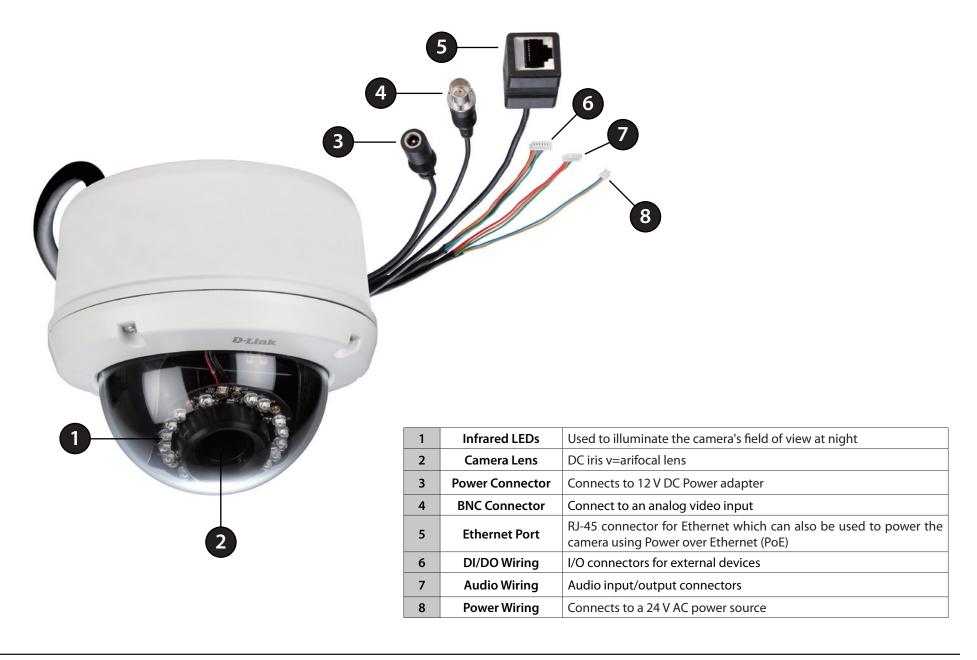

### **SD Card Installation**

#### **Disassemble the Camera**

Open the camera enclosure by removing the 3 standard screws using a screwdriver. Remove the 4th screw using the provided security wrench.

Lift the dome off of the base of the camera.

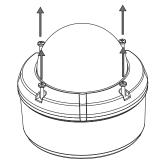

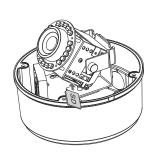

#### **Install the SD Card**

Push the SD card into the camera with the gold contacts oriented towards the base of the camera. To eject the SD card, push the SD card into the slot.

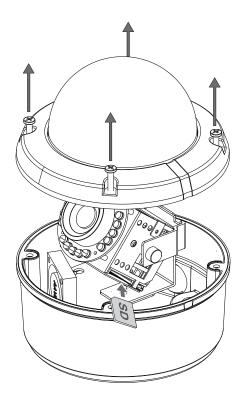

### **Hardware Reset**

#### **Resetting the Camera**

If the camera is malfunctioning, you may use the hardware reset button located on the underside of the camera apparatus to reset the camera to factory default settings. Press and hold the reset button for approximately 10 seconds to reset the camera.

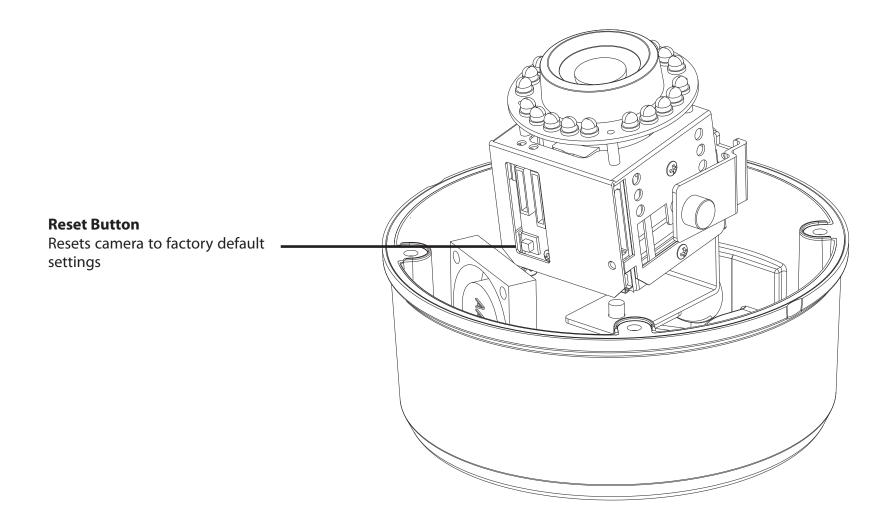

# **Preparing for Installation**

A. Depending on how you choose to mount the camera, you may need to change the orientation of the cable. For instance, when using the Surface Mounting Bracket, the cables may need to exit through the side of the camera base rather than the top.

#### **Changing Cable Orientation:**

- 1. Disassemble the camera enclosure. (See page 6.)
- 2. Loosen, but do not remove, the two screws that secure the camera bracket to the base of the enclosure using a screwdriver. (Figure 1.)
- 3. Slide the camera bracket towards the front of the camera base. (Figure 2.)
- 4. Lift the camera bracket off of the base and out of the way. (Figure 3.)
- 5. Disconnect the cables from the circuit board at the base of the camera. (Figure 4.)
- 6. Cut the zip-tie at the base of the cables if needed.

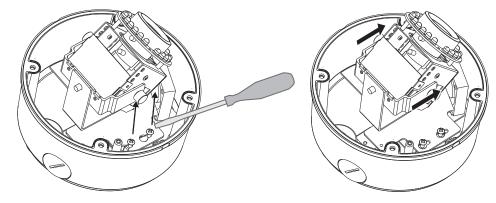

Figure 1.

Figure 2.

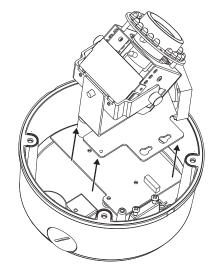

Figure 3.

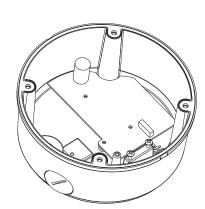

Figure 4.

Use a metric size 21 wrench to loosen the chrome nut where the cable exits the base of the camera.

- 1. Remove the cable with the nut attached.
- 2. Loosen and remove the chrome plug from the base of the camera using a coin or screwdriver.
- 3. Place the cable into the new hole and reconnect the cable connectors to the circuit board.
- 4. Replace the chrome plug and tighten it into place.
- 5. Replace the chrome nut and tighten it into place.
- B. Replace the dome enclosure over the IP camera and tighten the 4 screws.
- C. Insert and tighten the 3 mountings bolts in the holes on the back panel of the camera, as shown here.

#### **Safety Notice:**

Installation and servicing should be done by certified technicians so as to conform to all local codes and prevent voiding your warranty.

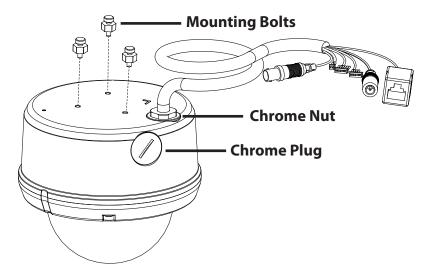

Figure 5.

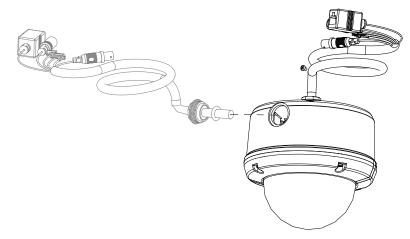

Figure 6.

# Adjusting the Zoom/Focus

#### Adjust the Viewing Angle of the 3-Axis Mechanism

Turn the lens module left or right until the desired position is achieved; tighten the pan screw once completed.

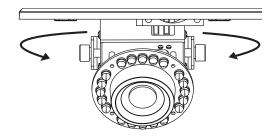

Loosen the tilt screws on both sides of the camera, and turn the lens module up and down until the desired position is achieved; tighten the tilt screws once completed.

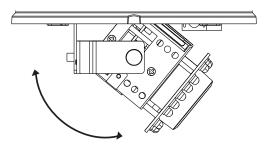

Turn the lens to adjust the IP camera's image until the desired orientation is achieved, tighten the image adjustment screw once completed.

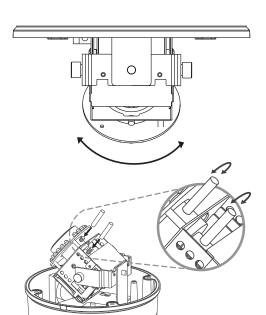

#### **Adjust Zoom and Focus of the Lens Module**

Please use the included plastic lens tool to make these adjustments.

Adjust the zoom factor by moving the controller left and right until the desired range is achieved. Tighten the zoom controller once completed.

Adjust the focus range by moving the controller left and right until the image is clear. Tighten the focus controller once completed.

# Flush Mount (DCS-33-1)

- 1. Locate a suitable position on the ceiling for a 158 mm ( $\pm$ 2 /  $\pm$ 0 mm) hole to be cut. A template is included to aid in marking the mounting hole. Ensure that this hole will have sufficient access to power, network, and A/V cables.
- 2. Cut the hole in the ceiling according to the template.
- 3. Drill 3 separate 6mm holes corresponding to the holes in the mounting template and insert the plastic anchors into these holes.
- 4. Insert the inner mounting ring into the ceiling cavity with the screw guides pointing towards the floor.
- 5. Attach the inner mounting ring to the recessed bracket using the three screws provided.
- 6. Slip the cosmetic plastic ring over the bracket and turn it counter-clockwise to lock it into place.

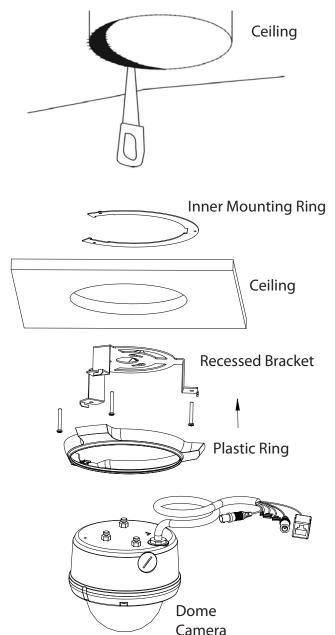

- 7. Attach one side of the safety tether cable to the inner mounting ring using the small screw. Attach the opposite side of the tether to the base of the camera using the other small screw.
- 8. Connect the Ethernet cable and the power cable, threading them through the hole in the ceiling.
- 9. Push the dome body up into the installed bracket taking care to align the mounting bolts on the camera base with the bracket's slots. Rotate the camera clockwise to lock the camera into the bracket.

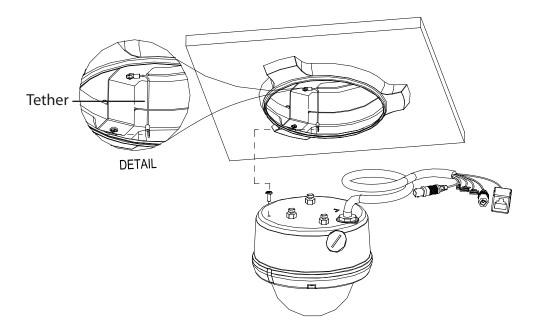

# **Surface Mount (DCS-33-2)**

1. Locate a suitable position on the ceiling for a 45 mm (+2 / -0 mm) hole to be cut (optional). A template is included to aid in marking the mounting hole.

**Note:** If you will not drill a hole for the cable, please see page 8 for information regarding how to change the orientation of the cable.

- 2. Cut the hole in the ceiling according to the template.
- 3. Drill 3 separate 6 mm holes corresponding to the holes in the mounting template and insert the plastic anchors into these holes.
- 4. Attach the surface bracket to the ceiling using the screws provided.
- 5. Slip the cosmetic plastic ring over the bracket and turn it clockwise to lock it into place.

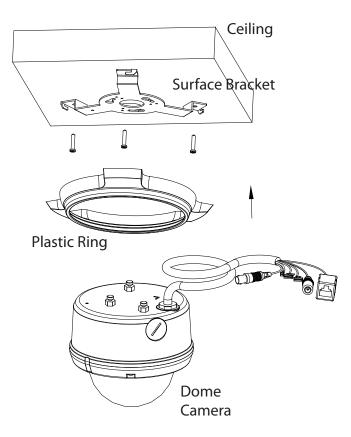

- 6. Attach one side of the safety tether cable to the surface bracket using the small screw. Attach the opposite side of the tether to the base of the camera using the other small screw.
- 7. Connect the Ethernet cable and the power cable, threading them through the hole in the ceiling.
- 8. Push the dome body up into the installed bracket taking care to align the mounting bolts on the camera base with the bracket's slots. Rotate the camera clockwise to lock the camera into the bracket.

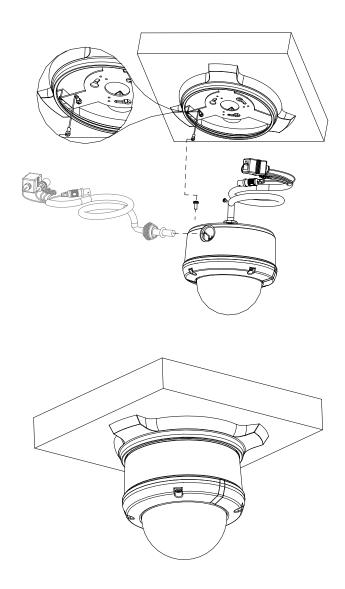

# Pendant Mount (DCS-33-3)

- 1. Locate a suitable position on the ceiling for a 34 mm ( $\pm$ 2 /  $\pm$ 0 mm) hole to be cut. A template is included to aid in marking the mounting hole.
- 2. Cut the hole in the ceiling according to the template.
- 3. Drill 4 separate 6 mm holes corresponding to the holes in the mounting template and insert the plastic anchors into these holes.
- 4. Place the rubber seal between the pendant bracket and the ceiling to ensure a waterproof seal between the ceiling and the bracket.
- 5. Attach the pendant bracket to the ceiling using the screws provided.
- 6. Attach the bracket cap to the bottom of the pendant bracket, rotating the cap counter-clockwise to tighten it into place.
- 7. Insert the screw into the base of the pendant bracket at the top of the bracket cap to secure the bracket cap into place.

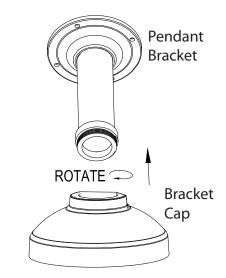

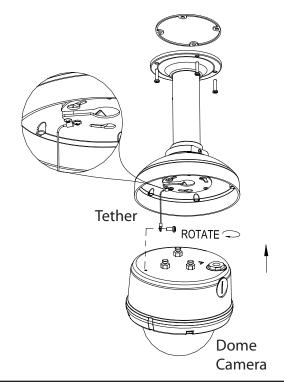

- 8. Attach one side of the safety tether cable to the bracket cap using the small screw. Attach the opposite side of the tether to the base of the camera using the other small screw.
- 9. Connect the Ethernet cable and the power cable and thread them through the pendant bracket.
- 10. Push the dome body up into the installed bracket taking care to align the mounting bolts on the camera base with the bracket's slots. Rotate the camera clockwise to lock the camera into the bracket.

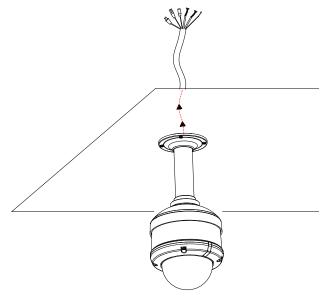

# **Bent Mount (DCS-33-4)**

- 1. Locate a suitable position on the wall for a  $34 \, \text{mm} (+2/-0 \, \text{mm})$  hole to be cut. A template is included to aid in marking the mounting hole.
- 2. Cut the hole in the wall according to the template.
- 3. Drill 4 separate 6 mm holes corresponding to the holes in the mounting template and insert the plastic anchors into these holes.
- 4. Place the rubber seal between the bent bracket and the wall to ensure a waterproof seal between the wall and the bracket.
- 5. Attach the bent bracket to the wall using the screws provided.
- 6. Place the rubber washer into the hole at the top of the bracket cap to ensure a waterproof seal between the cap and the bracket.
- 7. Attach the bracket cap to the bottom of the bent bracket, rotating the cap counter clockwise to tighten it into place.
- 8. Insert the screw into the base of the bent bracket at the top of the bracket cap to secure the bracket cap into place.

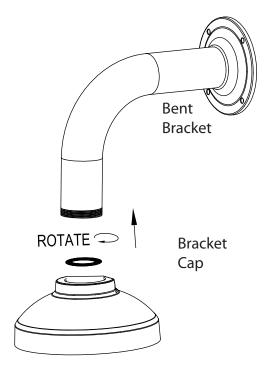

- 9. Attach one side of the safety tether cable to the bracket cap using the small screw. Attach the opposite side of the tether to the base of the camera using the other small screw.
- 10. Connect the Ethernet cable and the power cable and thread them through the bent bracket.
- 11. Push the dome body up into the installed bracket taking care to align the mounting bolts on the camera base with the bracket's slots. Rotate the camera clockwise to lock the camera into the bracket.

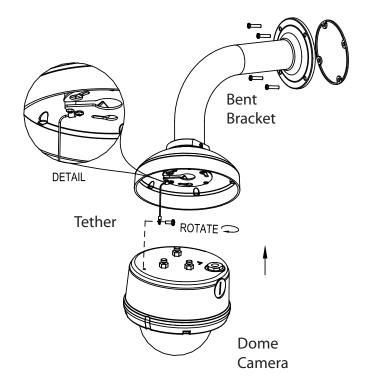

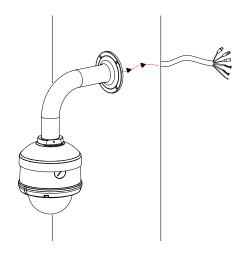

### **Network and Power Connections**

#### **General Connection Using 12 V DC Power Adapter**

- 1. Connect the network camera to a router or switch via an Ethernet cable.
- 2. Connect the supplied power cable from the camera to a power outlet.

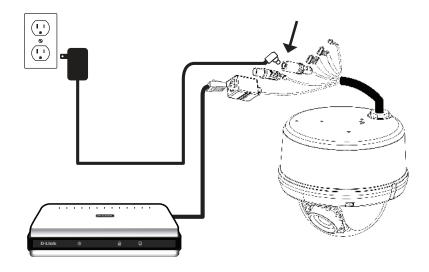

#### **General Connection Using 24 V AC Power Wiring**

- 1. Connect the network camera to a router or switch via an Ethernet cable.
- 2. Connect the supplied power cable from the camera to a power source such as your building's emergency power.

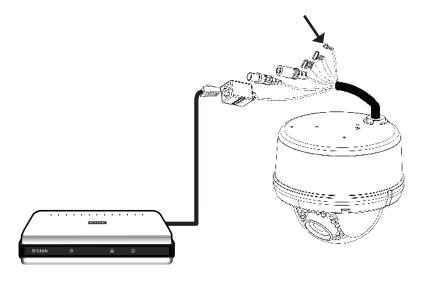

#### **Connection with a PoE Hub**

If you are using a PoE router or switch, connect the IP camera to the router or switch via an Ethernet cable, which will provide transmission of both power and data over a single cable.

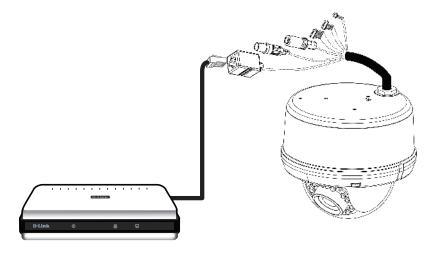

# **Configuration with Wizard**

Insert the DCS-6510 CD into your computer's CD-ROM drive to begin the installation. If the Autorun function on your computer is disabled, or if the D-Link Launcher fails to start automatically, click **Start > Run**. Type **D:\autorun.exe**, where D: represents the drive letter of your CD-ROM drive.

Click **Setup Wizard** to begin the installation.

After clicking Setup Wizard, the window on the right will open. Click **Next** to continue.

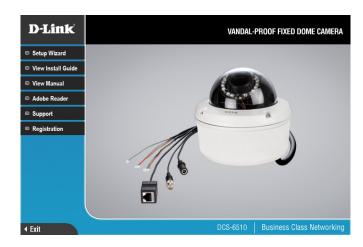

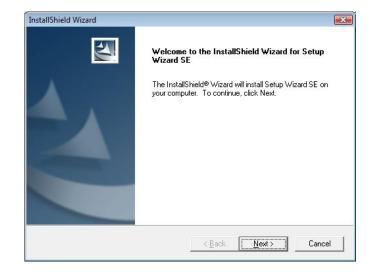

Click Yes to accept the License Agreement.

To start the installation process, click **Next**.

**Note:** The installation may take several minutes to finish.

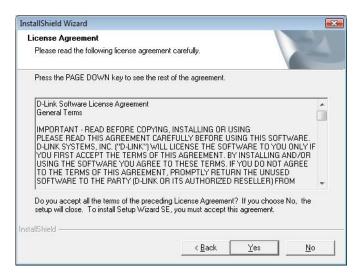

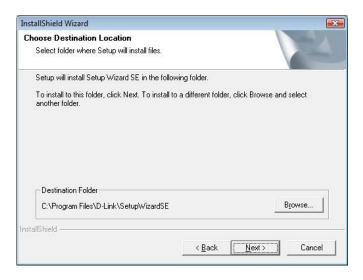

Click **Finish** to complete the installation.

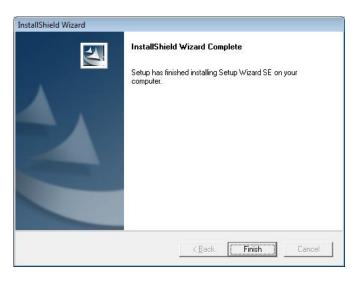

Click on the **D-Link Setup Wizard SE** icon that was created in your Windows Start menu.

**Start > D-Link > Setup Wizard SE** 

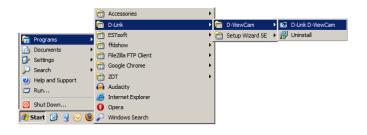

The Setup Wizard will appear and display the MAC address and IP address of your camera(s). If you have a DHCP server on your network, a valid IP Address will be displayed. If your network does not use a DHCP server, the network camera's default static IP address 192.168.0.20 will be displayed.

Click the **Wizard** button to continue.

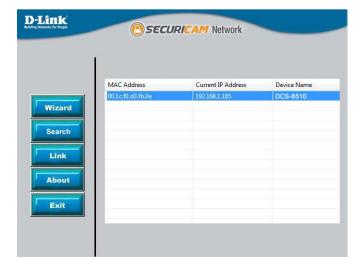

Enter the Admin ID and password. When logging in for the first time, the default Admin ID is **admin** with the password left blank.

Click **Next** to continue.

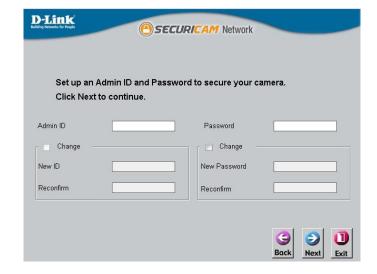

Select DHCP if your camera obtains an IP address automatically when it boots up. Select static IP if the camera will use the same IP address each time it is started.

Click **Next** to continue.

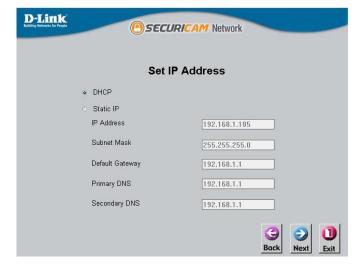

Take a moment to confirm your settings and click **Restart**.

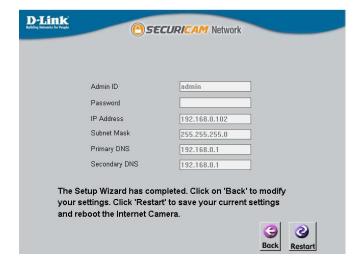

# **Web-based Configuration Utility**

This section explains how to configure your new D-Link Network Camera using the Web-based Configuration Utility.

Click on the **D-Link Setup Wizard SE** icon that was created in your Windows Start menu.

Start > D-Link > Setup Wizard SE

Select the camera and click the button labeled "**Link**" to access the web configuration. The Setup Wizard will automatically open your web browser to the IP address of the camera.

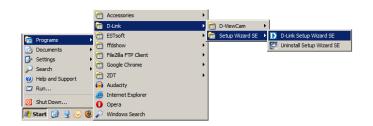

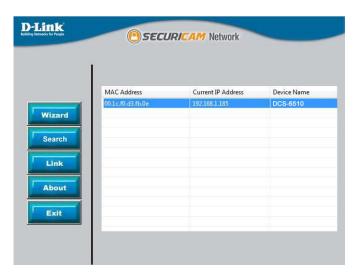

Alternatively, you may manually open a browser and enter the IP address of the camera: **192.168.0.20** 

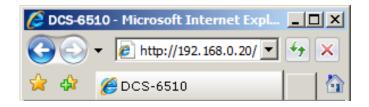

Enter **admin** as the default username and leave the password blank. Click **OK** to continue.

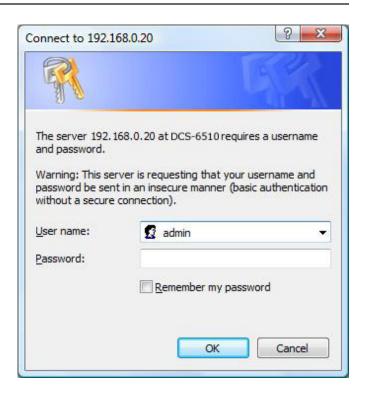

This section shows your camera's live video. You can select your video profile and view or operate the camera. For additional information about web configuration, please refer to the user manual included on the CD-ROM or the D-Link website.

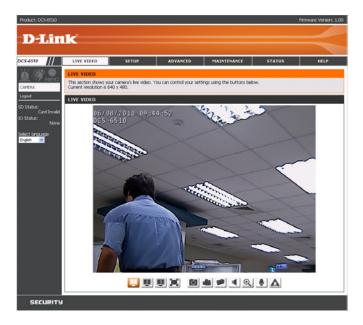

### **Live Video**

This section shows your camera's live video. You may select any of the available icons listed below to operate the camera. You may also select your language using the drop-down menu on the left side of the screen.

|     | Digital Input<br>Indicator  | This indicator will change color when a digital input signal is detected.                                     |
|-----|-----------------------------|----------------------------------------------------------------------------------------------------|
| 1   | Motion Trigger<br>Indicator | This indicator will change color when a trigger event occurs.  Note: The video motion feature for your camera |
|     |                             | must be enabled.                                                                                              |
| REC | Recording<br>Indicator      | When a recording is in progress, this indicator will change color.                                            |

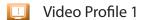

Video Profile 2

Video Profile 3

Full screen mode

Taking a Snapshot

Recording a Video Clip

Set a Storage Folder

Listen/Stop Listening

ℚ Zoom

Talk/Stop Talking

▲ Start/Stop Digital Output

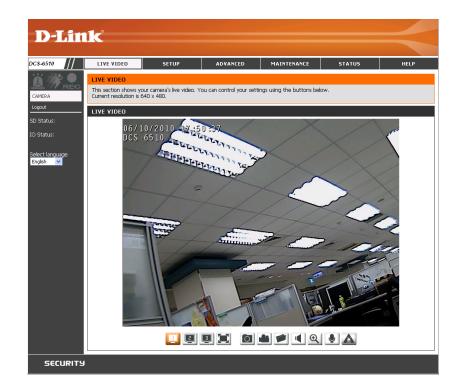

# **Setup** Wizard

To configure your Network Camera, click **Internet Connection Setup Wizard**. Alternatively, you may click **Manual Internet Connection Setup** to manually configure your Network Camera.

To quickly configure your Network Camera's motion detection settings, click **Motion Detection Setup Wizard**. If you want to enter your settings without running the wizard, click **Manual Motion Detection Setup** and skip to page 39.

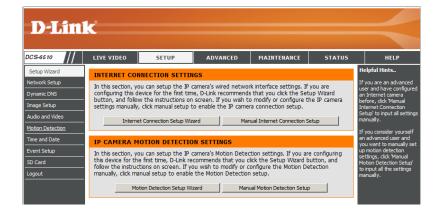

### **Internet Connection Setup Wizard**

This wizard will guide you through a step-by-step process to configure your new D-Link Camera and connect the camera to the internet. Click **Next** to continue.

**Note:** Select DHCP if you are unsure of which settings to choose.

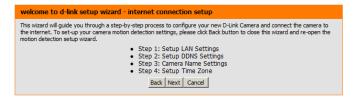

| Step 1: Setup LAN Settings                                                                                                    |                         |  |  |  |
|----------------------------------------------------------------------------------------------------|-------------------------|--|--|--|
| Please select whether your camera will connect to the Internet with a DHCP connection or Static IP address. If your camera is connected to a router, or you are unsure which settings to pick, D-Link recommends that you keep the default selection of DHCP connection. Otherwise, click on Static IP address to manually assign and IP address before clicking on the Next button. Please enter your ISP Username and Password in the case that your ISP is using PPPOE and then click on the Next button. Please contact your ISP if you do not know your Username and Password. |                         |  |  |  |
|                                                                                                    |                         |  |  |  |
| C Static IP Client                                                                                                    |                         |  |  |  |
| IP address                                                                                                    | 172.17.5.113            |  |  |  |
| Subnet mask                                                                                                    | 255.255.255.0           |  |  |  |
| Default router                                                                                                    | 172.17.5.254            |  |  |  |
| Primary DNS                                                                                                    | 0.0.0.0                 |  |  |  |
| Secondary DNS                                                                                                    | 168.95.1.1              |  |  |  |
| ☐ Enable PPPoE                                                                                                    |                         |  |  |  |
| User Name                                                                                                    |                         |  |  |  |
| Password                                                                                                    | (e.g. 123456@hinet.net) |  |  |  |
| Back Next Cancel                                                                                                    |                         |  |  |  |

#### Configuration

Select **Static IP** if your Internet Service Provider has provided you with connection settings, or if you wish to set a static address within your home network. Enter the correct configuration information and click **Next** to continue.

If you are using PPPoE, select **Enable PPPoE** and enter your user name and password, otherwise click **Next** to continue.

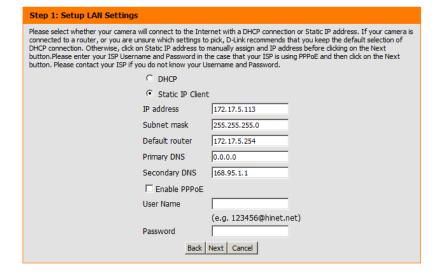

If you have a Dynamic DNS account and would like the camera to update your IP address automatically, Select **Enable DDNS** and enter your host information. Click **Next** to continue.

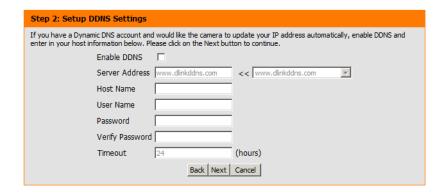

Enter a name for your camera and click **Next** to continue.

| Step 3: Camera Name Settings                                                                                                    |
|----------------------------------------------------------------------------------------------------|
| D-Link recommends that you rename your camera for easy accessibility. You can then identify and connect to your camera via this name. Please assign a name of your choice before clicking on the Next button. |
| IP Camera Name DCS-3710                                                                                                    |
| Back Next Cancel                                                                                                    |

#### Configuration

Configure the correct time to ensure that all events will be triggered as scheduled. Click **Next** to continue.

Step 4: Setup Time Zone

Please configure the correct time to ensure that all events are triggered, captured and scheduled at the correct time and day and then click on the Next button.

Time Zone (GMT-08:00) Pacific Time (US & Canada)

Enable Daylight Saving 

Back Next Cancel

If you have selected DHCP, you will see a summary of your settings, including the camera's IP address. Please write down all of this information as you will need it in order to access your camera.

Click **Apply** to save your settings.

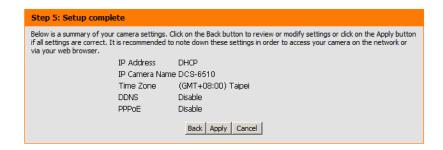

### **Motion Detection Setup Wizard**

This wizard will guide you through a step-by-step process to configure your camera's motion detection functions.

Click **Next** to continue.

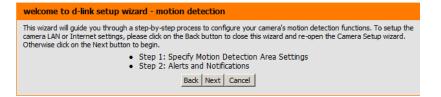

#### Step 1

This step will allow you to enable or disable motion detection, specify the detection sensitivity, and adjust the camera's ability to detect movement.

You may specify whether the camera should capture a snapshot or a video clip when motion is detected.

Please see the **Motion Detection** section on page 39 for information about how to configure motion detection.

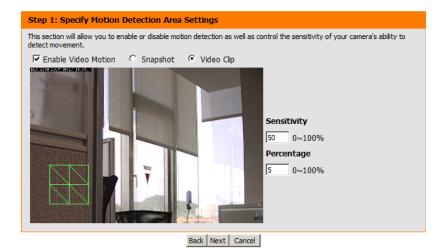

#### Step 2

This step allows you to enable motion detection based on a customized schedule. Specify the day and hours. You may also choose to always record motion.

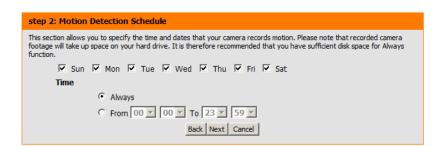

#### Step 3

This step allows you to specify how you will receive event notifications from your camera. You may choose not to receive notifications, or to receive notifications via e-mail or FTP.

Please enter the relevant information for your e-mail or FTP account.

Click **Next** to continue.

#### Step 4

You have completed the Motion Detection Wizard.

Please verify your settings and click **Apply** to save them.

Please wait a few moments while the camera saves your settings and restarts.

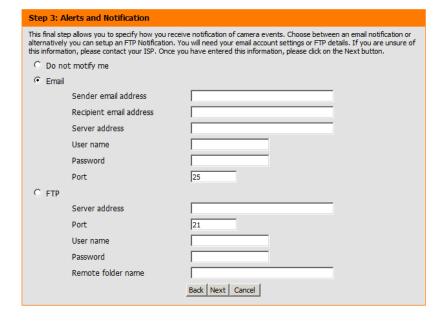

#### Step 4: Setup Complete

You have completed your camera setup. Please dick the Back button if you want to review or modify your settings or dick on the Apply button to save and apply your settings.

Motion Detection : Enable EVENT : Video Clip

Schedule Day : Sun ,Mon ,Tue ,Wed ,Thu ,Fri ,Sat ,

Schedule Time : Always Alerts and Notification : Email

Back Apply Cancel

#### Step 4: Setup Complete

You have completed your camera setup. Please dick the Back button if you want to review or modify your settings or click on the Apply button to save and apply your settings.

Changes saved.IP Camera's network is restarting, please wait for 3 seconds ...

Back Apply Cancel

### **Network Setup**

Use this section to configure the network connections for your camera. All relevant information must be entered accurately.

**LAN Settings:** Settings for your local area network.

**DHCP:** Select this connection if you have a DHCP server running on your network and would like your camera to obtain an IP address automatically.

**Static IP Address:** You may obtain a static or fixed IP address and other network information from your network administrator for your camera. A static IP address may simplify access to your camera in the future.

IP Address: Enter the fixed IP address in this field.

**Subnet Mask:** This number is used to determine if the destination is in the same subnet. The default value is 255,255,255.0.

**Default Gateway:** The gateway used to forward frames to destinations in a different subnet. Invalid gateway settings may cause the failure of transmissions to a different subnet.

**Primary DNS:** The primary domain name server translates names to IP addresses.

**Secondary DNS:** The secondary DNS acts as a backup to the primary DNS.

D-Link DCS-6510 // LIVE VIDEO You can configure your LAN and Internet settings here. Save Settings Don't Save Settings C Static IP Clent Fnahle HPnP presentati User Name Save Settings Don't Save Settings

**Enable UPnP:** Enabling this setting allows your camera to be configured as a UPnP device on your network.

**Enable UPnP Port Forwarding:** Enabling this setting allows the camera to add port forwarding entries into the router automatically on a UPnP capable network.

**Enable PPPoE:** Enable this setting if your network uses PPPoE.

User Name: The unique name of your account. You may obtain this information from your ISP.

**Password:** The password to your account. You may obtain this information from your ISP.

**HTTP Port:** The default port number is 80.

Access Name for Stream The default name is video#.mjpg, where # is the number of 1~3: the stream.

> HTTPS Port: You may use a PC with a secure browser to connect to the HTTPS port of the camera. The default port number is 443.

**RTSP Port:** The port number that you use for RTSP streaming to mobile devices, such as mobile phones or PDAs. The default port number is 554. You may specify the address of a particular stream. For instance, live1.sdp can be accessed at rtsp://x.x.x.x/video1.sdp where the x.x.x.x represents the ip address of your camera.

Maximum Upload/ Specifying the maximum download/upload bandwidth for Download Bandwidth: each socket can be useful when connecting your device to a busy or heavily loaded network. Entering a value of '0' indicates that the camera should not monitor bandwidth. Specifying other values will limit the camera's transfer speed to the specified number of Kilobytes per second.

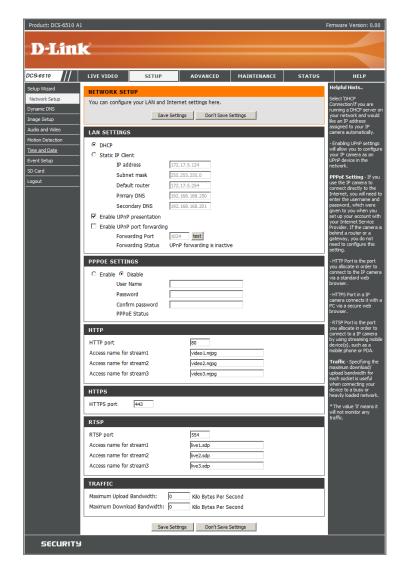

### **Dynamic DNS**

DDNS (Dynamic Domain Name Server) will hold a DNS host name and synchronize the public IP address of the modem when it has been modified. A user name and password are required when using the DDNS service.

**Enable DDNS:** Select this checkbox to enable the DDNS function.

**Server Address:** Select your Dynamic DNS provider from the pull down

menu or enter the server address manually.

**Host Name:** Enter the host name of the DDNS server.

**User Name:** Enter your user name or e-mail used to connect to the

DDNS.

Password: Enter your password used to connect to the DDNS

server.

**Timeout:** Enter DNS Timeout values.

**Status:** Indicates the connection status, which is automatically

determined by the system.

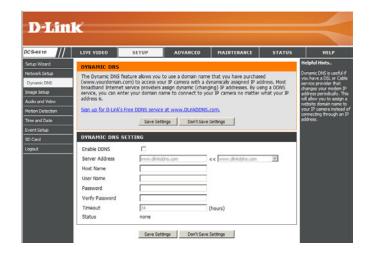

### **Image Setup**

In this section, you may configure the video image settings for your camera. A preview of the image will be shown in Live Video.

**Enable Privacy Mask:** The Privacy Mask setting allows you to specify up to 3 rectangular areas on the camera's image to be blocked/excluded from recordings and snapshots.

> You may click and drag the mouse cursor over the camera image to draw a mask area.

> Right-clicking on the camera image brings up the following menu options:

**Disable All:** Disables all mask areas **Enable All:** Enables all mask areas **Reset All:** Clears all mask areas.

Mirror: This option horizontally reverses your images 180°.

Flip: This option vertically reverses your images 180°.

**BLC:** Select this box to enable backlight compensation. The backlight compensation function prevents the center object from appearing too dim when excessive light is behind an object. Once activated, the center object will be brighter relative to the edges of the picture where the backlight originates from.

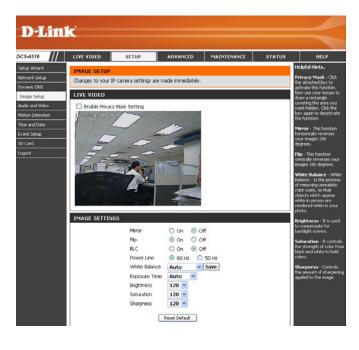

**Power Line:** Use this setting to adjust the amount of flicker present when operating in artificial lighting conditions.

White Balance: White balance can help to remove unrealistic color casts, so that objects which appear white to the human eye are rendered white on the screen.

**Exposure Time:** This setting affects the frame rate of the camera. **Auto** is the recommended setting, however advanced users may adjust this value if needed.

**Brightness:** This setting is used to compensate for backlit scenes.

**Saturation:** This setting controls the strength of color from black and white to bold colors.

**Sharpness:** This setting controls the amount of sharpening applied to the image.

### **Audio and Video**

You may configure 3 video profiles with different settings for your camera. Hence, you may set up different profiles for your computer and mobile display. In addition, you may also configure the two-way audio settings for your camera.

**Resolution:** This option allows the user to choose the video resolution of the camera between 160x120, 320x240, and 640x480:

- QQVGA @ 160x120 Typically used on handheld devices.
- QVGA @ 320x240 Standard resolution for mobile phones and PDAs.
- VGA @ 640x480 Standard resolution for computer displays.

**FPS (Frames Per Second):** A higher frame rate provides smoother motion for videos. Lower frame rates will result in stuttering motion.

**bps (Bits Per Second):** The bps will affect the bit rate of the video recorded by the camera. Higher bit rates result in higher video quality.

**JPEG Quality:** Select the image quality level of JPEG images. You may choose **Standard**, **Good**, or **Excellent**.

**Audio in off:** Select this box to turn off the audio input (microphone).

**Audio in gain level:** Choose the gain level. You may select 0 dB or 20 dB.

**Audio out off:** Select this box to turn off the audio output (speaker).

Audio out volume level: Select a level between 1 (lowest) and 10 (highest) for the audio out.

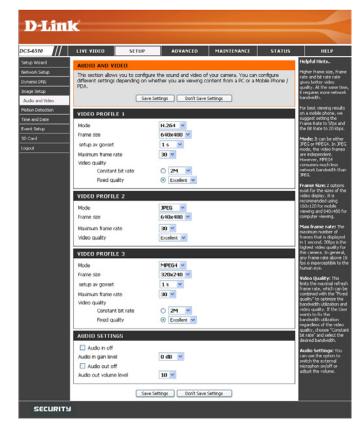

### **Motion Detection**

Enabling Video Motion will allow your camera to use the motion detection feature. You may draw a finite motion area that will be used for monitoring.

**Enable Video Motion:** Select this box to enable the motion detection feature of your camera.

**Sensitivity:** Specifies the measurable difference between two sequential images that would indicate motion. Please enter a value between 0 and 100.

**Percentage:** Specifies the amount of motion in the window being monitored that is required to initiate an alert. If this is set to 100%, motion is detected within the whole window will trigger a snapshot.

**Draw Motion Area:** Draw the motion detection area by dragging your mouse in the window (indicated by the red square).

D-TITLE

DCS-6510

LEVE VIDEO

SETUP

ADVANCED

HAINTERNANCE

STATUS

HELP

Helpful Hints.

Incuble Video Hoton
Server Setup

Audo and Video

Motion Detection
Time and Date

Levent Setup

So Card

Logout

So Card

Logout

Server Settings

Sensitivity

Sensitivity

Sensitivity

Percentage, Audo for the server settings

Sensitivity

Sensitivity

Sensitivity

Percentage, Report of the sequency of the sequency of t

**Erase Motion Area:** To erase a motion detection area, simply click on the red square that you wish to remove.

Right-clicking on the camera image brings up the following menu options:

**Select All:** Draws a motion detection area over the entire screen.

**Clear All:** Clears any motion detection areas that have been drawn.

**Restore:** Restores the previously specified motion detection areas.

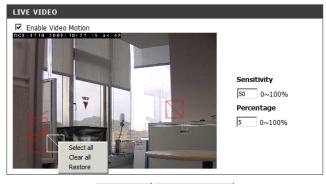

Save Settings Don't Save Settings

### **Time and Date**

This section allows you to automatically or manually configure, update, and maintain the internal system clock for your camera.

**Time Zone:** Select your time zone from the drop-down menu.

**Enable Daylight Saving:** Select this to enable Daylight Saving Time.

Auto Daylight Saving: Select this option to allow your camera to configure

the Daylight Saving settings automatically.

Set Date and Time Manually: Selecting this option allows you to configure the

Daylight Saving date and time manually.

Offset: Sets the amount of time to be added or removed

when Daylight Saving is enabled.

Synchronize with NTP Server: Enable this feature to obtain time automatically

from an NTP server.

NTP Server: Network Time Protocol (NTP) synchronizes the

DCS-6510 with an Internet time server. Choose the

one that is closest to your location.

Set the Date and Time Manually: This option allows you to set the time and date

manually.

Copy Your Computer's Time This will synchronize the time information from

Settings: your PC.

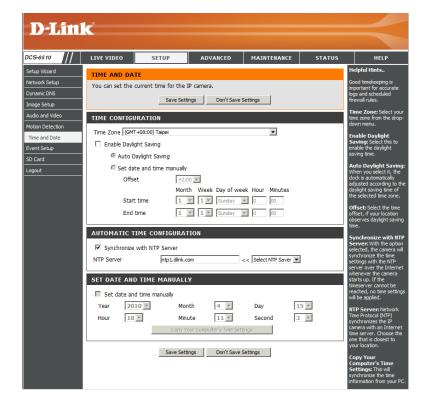

### **Event Setup**

The Event Setup page includes 4 different sections.

- Event
- Server
- Media
- Recording
- 1. To add a new item "event, server or media," click **Add**.

A screen will appear and allow you to update the fields accordingly.

- 2. To delete the selected item from the pull-down menu of event, server or media, click **Delete**.
- 3. Click on the item name to pop up a window for modifying.

**Note:** You can add up to four events, five servers, and five media fields.

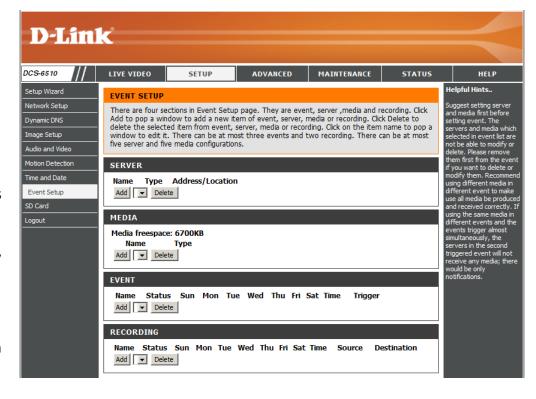

### **Application**

In a typical application, when motion is detected, the DCS-6510 Network Camera sends images to a FTP server or via e-mail as notifications. As shown in the illustration below, an event can be triggered by many sources, such as motion detection or external digital input devices. When an event is triggered, a specified action will be performed. You can configure the Network Camera to send snapshots or videos to your e-mail address or FTP site.

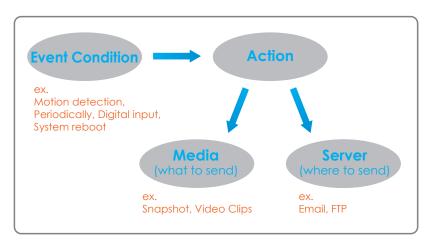

To start plotting an event, it is suggested to configure server and media columns first so that the Network Camera will know what action shall be performed when a trigger is activated.

### **Add Server**

Configure up to 5 servers to store media.

**Server Name:** Enter the unique name of your server.

**E-mail:** Enter the configuration for the target e-mail server account.

FTP: Enter the configuration for the target FTP server account.

**Network Storage:** Specify a network storage device. Only one network storage device is supported.

**SD Card:** Use the camera's onboard SD card storage.

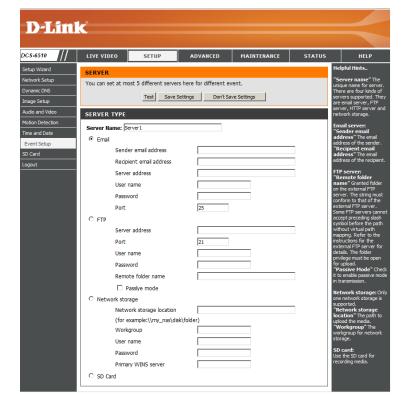

### **Add Media**

There are three types of media, **Snapshot**, **Video Clip** and **System Log**.

**Media Name:** Enter an unique name for media.

**Snapshot:** Select this option to enable snapshots.

**Source:** The stream source: **Profile 1, Profile 2** or **Profile 3**.

Send pre-event image(s)

[0~4]: The number of pre-event images.

Send post-event image(s)

[0~7]: The number of post-event images.

**File name prefix:** The prefix name will be added on the file name.

Add date and time suffix to

**file name:** Check it to add timing information as file name suffix.

**Video clip:** Select this option to enable video clips.

**Source:** The source of the profile: **profile1**, **profile2**, or **profile3**.

**Pre-event recording:** The interval of pre-event recording in seconds.

**Maximum duration:** The maximal recording file duration in seconds.

Maximum file size: The maximal file size would be generated.

**File name prefix:** The prefix name will be added on the file name of the video clip.

**System log:** Select this option to save events to the camera system log.

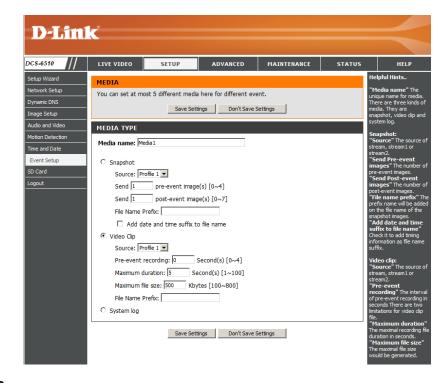

Send post-event image (s) [0~7]

Specify to capture the number of images after a trigger is activated. A maximum of seven images can be generated.

#### For example:

If both the Send pre-event images and Send post-event images are set to four, a total of 9 images are generated after a trigger is activated.

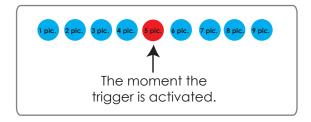

Add a date and time suffix to the file name Select this option to add a date and time to the file name suffix.

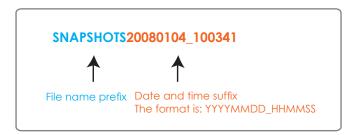

#### **Maximum duration**

Specify the maximal recording duration in seconds. You can set up to ten seconds.

#### For example:

If the Pre-event recording is set to five seconds and the Maximum duration is set to ten seconds, the Network Camera continues to record for another four seconds after a trigger is activated.

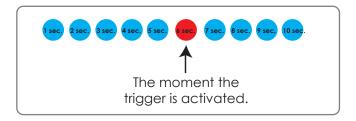

#### File name prefix

Enter the text that will be added at the beginning of the file name.

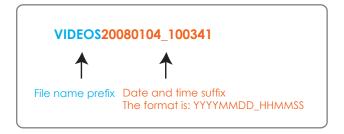

#### **Add Event**

Create and schedule up to 3 events with their own settings here.

**Event name:** Enter a name for the event.

**Enable this event:** Select this box to activate this event.

**Priority:** Set the priority for this event. The event with higher priority will

be executed first.

**Delay:** Select the delay time before checking the next event. It is being

used for both events of motion detection and digital input

trigger.

**Trigger:** Specify the input type that triggers the event.

Video Motion Motion is detected during live video monitoring. Select the

**Detection:** windows that need to be monitored.

**Periodic:** The event is triggered in specified intervals. The trigger interval

unit is in minutes.

**Digital input:** The external digital input trigger input to the camera.

**System Boot:** Triggers an event when the system boots up.

**Time:** Select **Always** or enter the time interval.

Trigger D/O: Select to trigger the digital output for a specific number of

seconds when an event occurs.

**Server:** Specify the location where the event information should be

saved to.

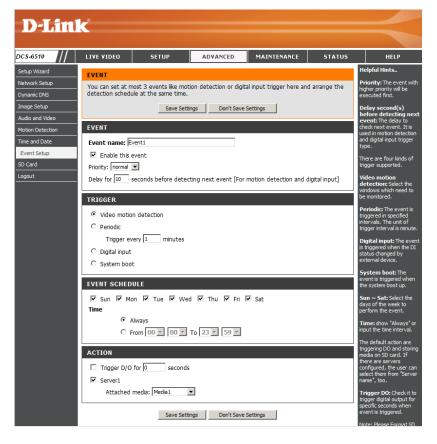

### **Add Recording**

Here you can configure and schedule the recording settings.

**Recording entry name:** The unique name of the entry.

**Enable this recording:** Select this to enable the recording function.

**Priority:** Set the priority for this entry. The entry with a higher priority

value will be executed first.

**Source:** The source of the stream.

**Recording schedule:** Scheduling the recording entry.

**Recording settings:** Configuring the setting for the recording.

**Destination:** Select the folder where the recording file will be stored.

Total cycling recording Please input a volume size between 1MB and 200GB for

size: recording space. The recording data will replace the oldest record when the total recording size exceeds this value. For example, if each recording file is 6MB, and the total cyclic recording size is 600MB, then the camera will record 100 files in the specified location (folder) and then will delete the oldest

file and create new file for cyclic recording.

Please note that if there is not enough free space, the recording will stop. Before you set up this option please make sure that sufficient free space is available. It is better to not save other files in the same folder as recordings.

**Size of each file for** File size for each recording file. You may input the value in the range of 200-5000. **recording:** 

File Name Prefix: The prefix name will be added on the file name of the recording file(s).

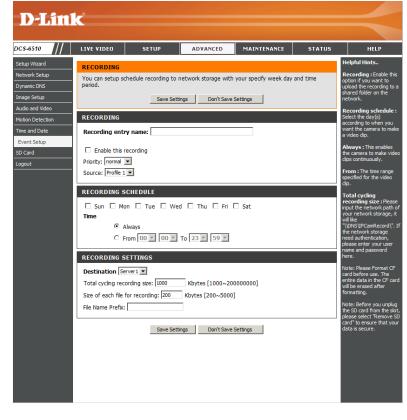

### **SD Card**

Here you may browse and manage the recorded files which are stored on the SD card.

Format SD Card: Click this icon to automatically format the SD card and create

"picture" & "video" folders.

View Recorded Picture: If the picture files are stored on the SD card, click on the

picture folder and choose the picture file you would like to

view.

Playback Recorded Video: If video files are stored on the SD card, click on the video

folder and choose the video file you would like to view.

**Refresh:** Reloads the file and folder information from the SD card.

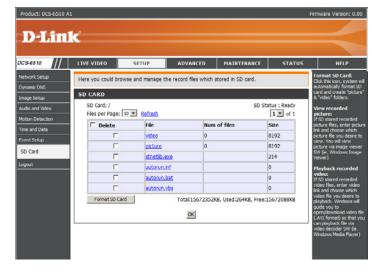

## Advanced **Digital Input/Output**

This screen allows you to control the behavior of digital input and digital output devices. The I/O connector provides the physical interface for digital output (DO) and digital input (DI) that is used for connecting a diversity of external alarm devices such as IR-Sensors and alarm relays. The digital input is used for connecting external alarm devices and once triggered images will be taken and e-mailed.

Select D/I or D/O Mode: The camera will send a signal when an event is triggered, depending upon the type of device connected to the DI circuit.

> N.C. stands for **Normally Closed**. This means that the normal state of the circuit is closed. Therefore events are triggered when the device status changes to "Open."

> N.O. stands for **Normally Open**. This means that the normal state of the circuit is open. Therefore events are triggered when the device status changes to "Closed."

**LED:** You may specify whether or not to illuminate the LED on the side of the camera.

**Video Output:** Enable/ disable the BNC terminal TV output signal.

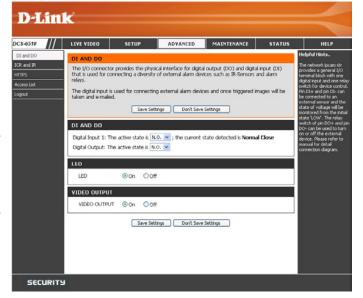

### **ICR** and **IR**

You may configure the ICR and IR settings here. An IR(Infrared) Cut-Removable(ICR) filter can be disengaged for increased sensitivity in low light environments.

**Automatic:** The Day/Night mode is set automatically. Generally, the camera uses

Day mode and switches to Night mode when needed.

Day Mode: Day mode enables the IR Cut Filter.

Night Mode: Night mode disables the IR Cut Filter.

**Schedule Mode:** Set up the Day/Night mode using a schedule. The camera will enter

Day mode at the starting time and return to Night mode at the ending

time.

IR Light Control: The camera can enable or disable the IR (infrared) light according to

your preferences. This setting provides additional controls depending

on your specific application.

Off: The IR light will always be off.

On: The IR light will always be on.

**Sync:** The IR light will turn on when the ICR sensor is on.

Schedule The IR light will turn on or off according to the schedule that you

specify below.

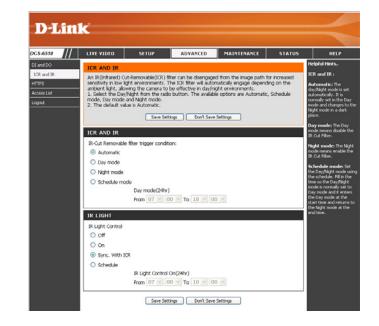

### **HTTPS**

This page allows you to install and activate an HTTPS certificate for secure access to your camera.

**Enable HTTPS Secure** Enable the HTTPS service. **Connection:** 

Create Certificate Method: Choose the way the certificate should be created.

Three options are available:

Create a self-signed certificate automatically Create a self-signed certificate manually Create a certificate request and install

**Status:** Displays the status of the certificate.

**Note:** The certificate cannot be removed while the HTTPS

is still enabled. To remove the certificate you must first uncheck **Enable HTTPS secure connection**.

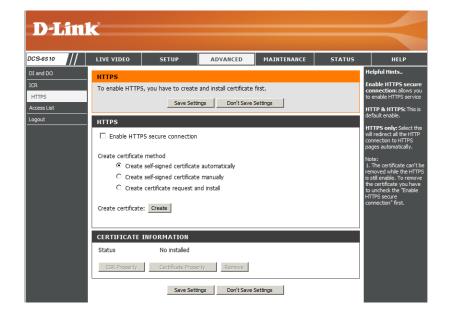

### **Access List**

Here you can set access permissions for users to view your DCS-6510.

**Allow list:** The list of IP addresses that have the access right to the camera.

**Start IP address:** The starting IP Address of the devices (such as a computer) that have permission to access the video of the camera. Click **Add** to save the changes made.

**Note:** A total of seven lists can be configured for both columns.

**End IP address:** The ending IP Address of the devices (such as a computer) that have permission to access the video of the camera.

**Delete allow list:** Remove the customized setting from the Allow List.

**Deny list:** The list of IP addresses that have no access right to the camera.

**Delete deny list:** Remove the customized setting from the Delete List.

#### For example:

When the range of the Allowed List is set from 1.1.1.0 to 192.255.255.255 and the range of the Denied List is set from 1.1.1.0 to 170.255.255.255. Only users with IPs located between 171.0.0.0 and 192.255.255.255 can access the Network Camera.

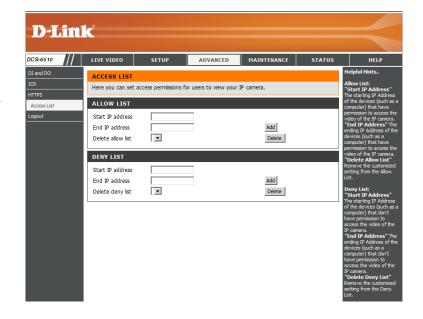

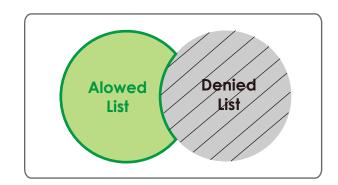

# Maintenance Device Management

You may modify the name and administrator's password of your camera, as well as add and manage the user accounts for accessing the camera. You may also use this section to create the unique name and configure the OSD setting for your camera.

Admin Password Setting: Set a new password for the administrator's

account.

Add User Account: Add new user account.

**User Name:** The user name for the new account.

**Password:** The password for the new account.

**User List:** All the existing user accounts will be displayed

here. You may delete accounts includes in the list, but please reserve at least one as guest.

**Camera Name:** Create a unique name for your camera that will

be added to the file name prefix when creating

a snapshot or a video clip.

**Enable OSD:** Select this option to enable the On-Screen

Display feature for your camera.

Label: Enter a label for the camera.

**Show Time:** Select this option to enable the time-stamp display on the video screen.

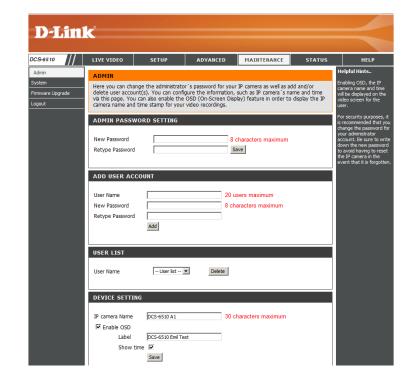

### **Backup and Restore**

In this section, you may backup, restore and reset the camera configuration, or reboot the camera.

Save To Local Hard Drive: You may save and document your current settings

into your computer.

Local From Local Hard Drive: Locate a pre-saved configuration by clicking Browse

and then restore the pre-defined settings to your

camera by clicking **Load Configuration**.

Restore to Factory Default: You may reset your camera and restore the factory

settings by clicking **Restore Factory Defaults**.

**Reboot Device:** This will restart your camera.

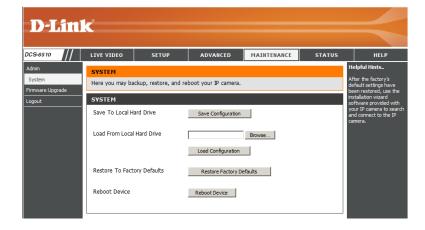

### Firmware Upgrade

The camera's current firmware version will be displayed on this screen. You may visit the D-Link Support Website to check for the latest available firmware version.

To upgrade the firmware on your DCS-6510, please download and save the latest firmware version from the D-Link Support Page to your local hard drive. Locate the file on your local hard drive by clicking the **Browse** button. Select the file and click the **Upload** button to start upgrading the firmware.

**Current Firmware Version:** Displays the detected firmware version.

**Current Product Name:** Displays the camera model name.

File Path: Locate the file (upgraded firmware) on your hard

drive by clicking Browse.

**Upload:** Uploads the new firmware to your camera.

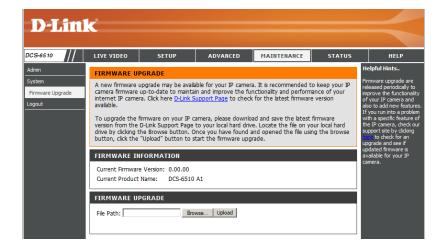

# Status Device Info

This page displays detailed information about your device and network connection.

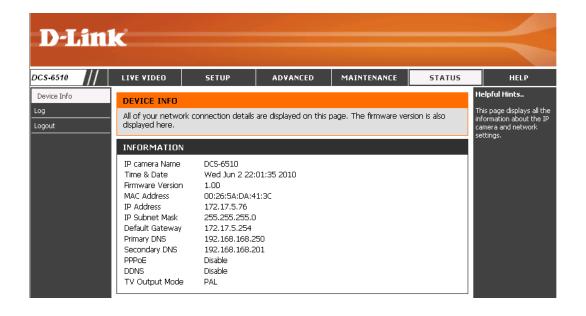

### Logs

This page displays the log information of your camera. You may download the information by clicking **Download**. You may also click **Clear** to delete the saved log information.

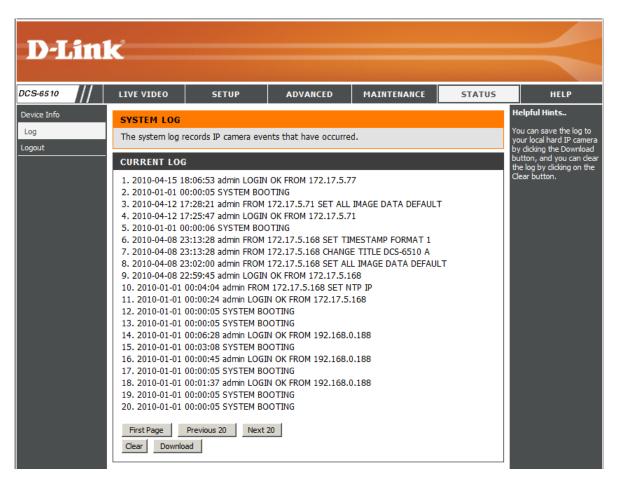

### Help

This page provides helpful information regarding camera operation.

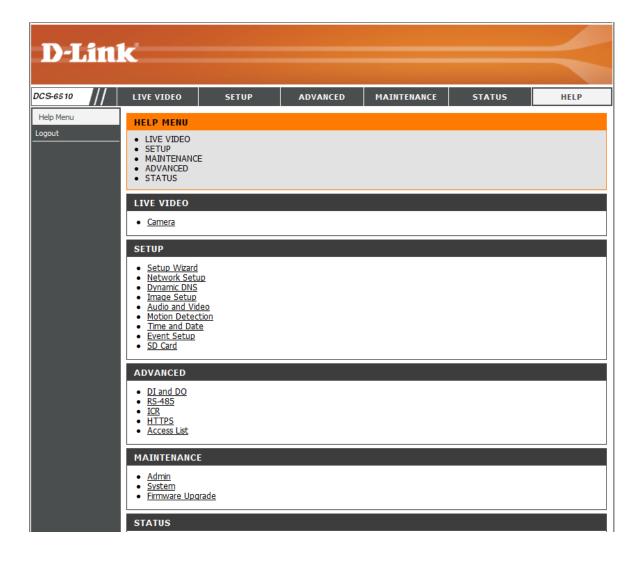

### **DI/DO Schematics**

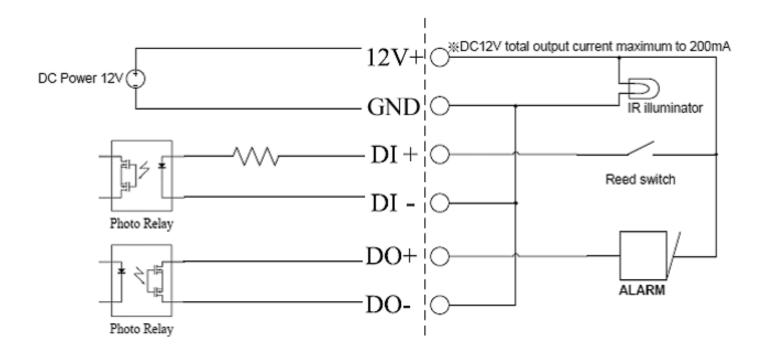

## **Technical Specifications**

#### **GENERAL SPECIFICATION**

- 1/4" CMOS Sensor
- ICR Filter: Auto/Schedule/Manual
- 3A Control: AGC, AWB, AES
- BLC: Backlight compensation
- Built-in IR LED (20 meter)
- DC Iris Varifocal 3.7 ~ 12 mm, F 1.4 ~ 2.8

#### **VIEW ANGLE**

- Vertical: 56.9° (W) ~ 17.1° (T)
- Horizontal: 76.9° (W) ~ 22.7° (T)
- Diagonal: 97.6° (W) ~ 28.4° (T)

#### **IR LED**

• 20 meter illumination distance with 12 LEDs and light sensor

#### **MINIMUM ILLUMINATION:**

- Color: 0.2 lux (F1.4)
- B/W: 0.02 lux (F1.4) without IR LED
- B/W: 0 lux with IR LED on

#### **3-AXIS ANGLE:**

- Vertical: 120
- Horizontal: 340
- Rotational: 300

#### **SYSTEM REQUIREMENTS**

- Operating System: Windows® 7, Vista®, XP
- Internet Explorer 6 or above, Firefox 3.5 or above, Safari 4 or above

#### **NETWORKING PROTOCOL**

- IPv4, DHCP, ARP, DNS, TCP/IP, DDNS (D-Link), HTTP, HTTPS, UPnP™
- Port Forwarding, Samba, SMTP, PPPoE, NTP (D-Link), FTP, RTP, RTSP, UDP, RTCP, ICMP, 3GPP

#### **BUILT-IN NETWORK INTERFACE**

• 10/100BASE-TX Fast Ethernet

#### **VIDEO CODECS**

- H.264
- MPEG4
- MJPEG
- JPEG for still images

#### **RESOLUTION**

- 640 x 480 at up to 30 fps
- 320 x 240 at up to 30 fps
- 160 x 120 at up to 30 fps

#### **VIDEO FEATURES**

- · Adjustable image size, quality and bit rate
- Time stamp and text overlays
- 3 configurable privacy masks
- Flip & mirror

#### **AUDIO CODECS**

- G.726
- G.711

#### **POWER INPUT**

- 12 V DC 1.25 A
- 24 V AC
- 802.3af PoE

#### PHYSICAL AND ENVIRONMENTAL

- IP-66 weather-proof standard
- IK-10 vandal-proof standard
- Built-in heater and fan

#### **WEIGHT**

• 1148 g

#### **OPERATION TEMPERATURE**

• -20 to 50 °C (-4 to 122 °F)

#### **STORAGE TEMPERATURE**

• -20 to 70 °C (-4 to 158 °F)

#### **RELATIVE HUMIDITY**

• 20% to 80% non-condensing

#### **EMISSION(MIS), SAFETY & OTHER CERTIFICATIONS**

- FCC
- IC
- C-Tick
- CE
- LVD

### MOUNTING ACCESSORIES (NOT INCLUDED WITH CAMERA)

#### **DCS-33-1**

• Height: 60 mm (2.36 inches)

• Diameter: 190 mm (7.48 inches)

• Weight: 272.5 g (0.60 lbs)

#### DCS-33-2

• Height: 25 mm (0.98 inches)

• Diameter: 190 mm (7.48 inches)

• Weight: 167.5 g (0.36 lbs)

#### **DCS-33-3**

• Height: 201 mm (7.91 inches)

• Diameter: 150 mm (5.90 inches)

• Weight: 534.7 g (1.17 lbs)

#### **DCS-33-4**

• Height: 253 mm (9.96 inches)

• Diameter: 150 mm (5.90 inches)

• Weight: 640.7 g (1.41 lbs)

#### **DIMENSIONS**

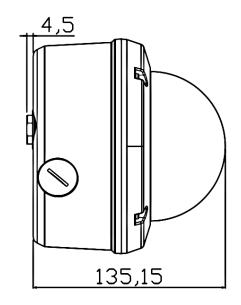

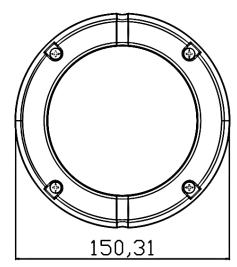

D-Link DCS-6510 User Manual

62

# **Contacting Technical Support**

U.S. and Canadian customers can contact D-Link technical support through our web site or by phone.

Before you contact technical support, please have the following ready:

- Model number of the product (e.g. DCS-6510)
- Hardware Revision (located on the label on the bottom of the Network Camera (e.g. rev A1))
- Serial Number (s/n number located on the label on the bottom of the Network Camera)

You can find software updates and user documentation on the D-Link website as well as frequently asked questions and answers to technical issues.

For customers within the United States:

**Phone Support:** 

(877) 354-6555

Internet Support:

http://support.dlink.com

For customers within Canada:

Phone Support:

(877) 354-6560

**Internet Support:** 

http://support.dlink.ca

# Warranty

Subject to the terms and conditions set forth herein, D-Link Systems, Inc. ("D-Link") provides this Limited Warranty:

- Only to the person or entity that originally purchased the product from D-Link or its authorized reseller or distributor, and
- Only for products purchased and delivered within the fifty states of the United States, the District of Columbia, U.S. Possessions or Protectorates, U.S. Military Installations, or addresses with an APO or FPO.

#### **Limited Warranty:**

D-Link warrants that the hardware portion of the D-Link product described below ("Hardware") will be free from material defects in workmanship and materials under normal use from the date of original retail purchase of the product, for the period set forth below ("Warranty Period"), except as otherwise stated herein.

- Hardware (excluding power supplies and fans): One (1) year
- Power supplies and fans: One (1) year
- Spare parts and spare kits: Ninety (90) days

The customer's sole and exclusive remedy and the entire liability of D-Link and its suppliers under this Limited Warranty will be, at D-Link's option, to repair or replace the defective Hardware during the Warranty Period at no charge to the original owner or to refund the actual purchase price paid. Any repair or replacement will be rendered by D-Link at an Authorized D-Link Service Office. The replacement hardware need not be new or have an identical make, model or part. D-Link may, at its option, replace the defective Hardware or any part thereof with any reconditioned product that D-Link reasonably determines is substantially equivalent (or superior) in all material respects to the defective Hardware. Repaired or replacement hardware will be warranted for the remainder of the original Warranty Period or ninety (90) days, whichever is longer, and is subject to the same limitations and exclusions. If a material defect is incapable of correction, or if D-Link determines that it is not practical to repair or replace the defective Hardware, the actual price paid by the original purchaser for the defective Hardware will be refunded by D-Link upon return to D-Link of the defective Hardware. All Hardware or part thereof that is replaced by D-Link, or for which the purchase price is refunded, shall become the property of D-Link upon replacement or refund.

#### **Limited Software Warranty:**

D-Link warrants that the software portion of the product ("Software") will substantially conform to D-Link's then current functional specifications for the Software, as set forth in the applicable documentation, from the date of original retail purchase of the Software for a period of ninety (90) days ("Software Warranty Period"), provided that the Software is properly installed on approved hardware and operated as contemplated in its documentation. D-Link further warrants that, during the Software Warranty Period, the magnetic media on which D-Link delivers the Software will be free of physical defects. The customer's sole and exclusive remedy and the entire liability of D-Link and its suppliers under this Limited Warranty will be, at D-Link's option, to replace the non-conforming Software (or defective media) with software that substantially conforms to D-Link's functional specifications for the Software or to refund the portion of the actual purchase price paid that is attributable to the Software. Except as otherwise agreed by DLink in writing, the replacement Software is provided only to the original licensee, and is subject to the terms and conditions of the license granted by D-Link for the Software. Replacement Software will be warranted for the remainder of the original Warranty Period and is subject to the same limitations and exclusions. If a material non-conformance is incapable of correction, or if D-Link determines in its sole discretion that it is not practical to replace the non-conforming Software, the price paid by the original licensee for the non-conforming Software will be refunded by D-Link; provided that the non-conforming Software (and all copies thereof) is first returned to D-Link. The license granted respecting any Software for which a refund is given automatically terminates.

#### Non-Applicability of Warranty:

The Limited Warranty provided hereunder for Hardware and Software portions of D-Link's products will not be applied to and does not cover any refurbished product and any product purchased through the inventory clearance or liquidation sale or other sales in which D-Link, the sellers, or the liquidators expressly disclaim their warranty obligation pertaining to the product and in that case, the product is being sold "As-Is" without any warranty whatsoever including, without limitation, the Limited Warranty as described herein, notwithstanding anything stated herein to the contrary.

#### **Submitting A Claim (USA):**

The customer shall return the product to the original purchase point based on its return policy. In case the return policy period has expired and the product is within warranty, the customer shall submit a claim to D-Link as outlined below:

- The customer must submit with the product as part of the claim a written description of the Hardware defect or Software nonconformance in sufficient detail to allow DLink to confirm the same, along with proof of purchase of the product (such as a copy of the dated purchase invoice for the product) if the product is not registered.
- The customer must obtain a Case ID Number from D-Link Technical Support at 1-877-354-6555, who will attempt to assist the customer in resolving any suspected defects with the product. If the product is considered defective, the customer must obtain a Return Material Authorization ("RMA") number by completing the RMA form and entering the assigned Case ID Number at https://rma.dlink.com/.

- After an RMA number is issued, the defective product must be packaged securely in the original or other suitable shipping package
  to ensure that it will not be damaged in transit, and the RMA number must be prominently marked on the outside of the package.
  Do not include any manuals or accessories in the shipping package. DLink will only replace the defective portion of the product
  and will not ship back any accessories.
- The customer is responsible for all in-bound shipping charges to D-Link. No Cash on Delivery ("COD") is allowed. Products sent COD will either be rejected by D-Link or become the property of D-Link. Products shall be fully insured by the customer and shipped to D-Link Systems, Inc., 17595 Mt. Herrmann, Fountain Valley, CA 92708. D-Link will not be held responsible for any packages that are lost in transit to D-Link. The repaired or replaced packages will be shipped to the customer via UPS Ground or any common carrier selected by D-Link. Return shipping charges shall be prepaid by D-Link if you use an address in the United States, otherwise we will ship the product to you freight collect. Expedited shipping is available upon request and provided shipping charges are prepaid by the customer. D-Link may reject or return any product that is not packaged and shipped in strict compliance with the foregoing requirements, or for which an RMA number is not visible from the outside of the package. The product owner agrees to pay D-Link's reasonable handling and return shipping charges for any product that is not packaged and shipped in accordance with the foregoing requirements, or that is determined by D-Link not to be defective or non-conforming.

#### **Submitting A Claim (Canada):**

The customer shall return the product to the original purchase point based on its return policy. In case the return policy period has expired and the product is within warranty, the customer shall submit a claim to D-Link as outlined below:

- Customers need to provide their receipt (proof of purchase) even if the product is registered. Without a receipt, no warranty service will be done. The registration is not considered a proof of purchase.
- The customer must submit with the product as part of the claim a written description of the Hardware defect or Software nonconformance in sufficient detail to allow D-Link to confirm the same, along with proof of purchase of the product (such as a copy of the dated purchase invoice for the product) if the product is not registered.
- The customer must obtain a Case ID Number from D-Link Technical Support at 1-800-361-5265, who will attempt to assist the customer in resolving any suspected defects with the product. If the product is considered defective, the customer must obtain a Return Material Authorization ("RMA") number by completing the RMA form and entering the assigned Case ID Number at https://rma.dlink.ca/.
- After an RMA number is issued, the defective product must be packaged securely in the original or other suitable shipping package to
  ensure that it will not be damaged in transit, and the RMA number must be prominently marked on the outside of the package. Do not
  include any manuals or accessories in the shipping package. D-Link will only replace the defective portion of the product and will not ship
  back any accessories.

- The customer is responsible for all in-bound shipping charges to D-Link. No Cash on Delivery ("COD") is allowed. Products sent COD will be rejected by D-Link. Products shall be fully insured by the customer and shipped to D-Link Networks, Inc., 2525 Meadowvale Boulevard Mississauga, Ontario, L5N 5S2 Canada. D-Link will not be held responsible for any packages that are lost in transit to D-Link. The repaired or replaced packages will be shipped to the customer via Purolator Canada or any common carrier selected by D-Link. Return shipping charges shall be prepaid by D-Link if you use an address in Canada, otherwise we will ship the product to you freight collect. Expedited shipping is available upon request and provided shipping charges are prepaid by the customer. D-Link may reject or return any product that is not packaged and shipped in strict compliance with the foregoing requirements, or for which an RMA number is not visible from the outside of the package. The product owner agrees to pay D-Link's reasonable handling and return shipping charges for any product that is not packaged and shipped in accordance with the foregoing requirements, or that is determined by D-Link not to be defective or non-conforming.
- RMA phone number: 1-800-361-5265 Hours of Operation: Monday-Friday, 9:00AM 9:00PM EST

#### What Is Not Covered:

The Limited Warranty provided herein by D-Link does not cover:

Products that, in D-Link's judgment, have been subjected to abuse, accident, alteration, modification, tampering, negligence, misuse, faulty installation, lack of reasonable care, repair or service in any way that is not contemplated in the documentation for the product, or if the model or serial number has been altered, tampered with, defaced or removed; Initial installation, installation and removal of the product for repair, and shipping costs; Operational adjustments covered in the operating manual for the product, and normal maintenance; Damage that occurs in shipment, due to act of God, failures due to power surge, and cosmetic damage; Any hardware, software, firmware or other products or services provided by anyone other than D-Link; and Products that have been purchased from inventory clearance or liquidation sales or other sales in which D-Link, the sellers, or the liquidators expressly disclaim their warranty obligation pertaining to the product.

While necessary maintenance or repairs on your Product can be performed by any company, we recommend that you use only an Authorized D-Link Service Office. Improper or incorrectly performed maintenance or repair voids this Limited Warranty.

#### **Disclaimer of Other Warranties:**

EXCEPT FOR THE LIMITED WARRANTY SPECIFIED HEREIN, THE PRODUCT IS PROVIDED "AS-IS" WITHOUT ANY WARRANTY OF ANY KIND WHATSOEVER INCLUDING, WITHOUT LIMITATION, ANY WARRANTY OF MERCHANTABILITY, FITNESS FOR A PARTICULAR PURPOSE AND NONINFRINGEMENT.

IF ANY IMPLIED WARRANTY CANNOT BE DISCLAIMED IN ANY TERRITORY WHERE A PRODUCT IS SOLD, THE DURATION OF SUCH IMPLIED WARRANTY SHALL BE LIMITED TO THE DURATION OF THE APPLICABLE WARRANTY PERIOD SET FORTH ABOVE. EXCEPT AS EXPRESSLY COVERED UNDER THE LIMITED WARRANTY PROVIDED HEREIN, THE ENTIRE RISK AS TO THE QUALITY, SELECTION AND PERFORMANCE OF THE PRODUCT IS WITH THE PURCHASER OF THE PRODUCT.

#### **Limitation of Liability:**

TO THE MAXIMUM EXTENT PERMITTED BY LAW, D-LINK IS NOT LIABLE UNDER ANY CONTRACT, NEGLIGENCE, STRICT LIABILITY OR OTHER LEGAL OR EQUITABLE THEORY FOR ANY LOSS OF USE OF THE PRODUCT, INCONVENIENCE OR DAMAGES OF ANY CHARACTER, WHETHER DIRECT, SPECIAL, INCIDENTAL OR CONSEQUENTIAL (INCLUDING, BUT NOT LIMITED TO, DAMAGES FOR LOSS OF GOODWILL, LOSS OF REVENUE OR PROFIT, WORK STOPPAGE, COMPUTER FAILURE OR MALFUNCTION, FAILURE OF OTHER EQUIPMENT OR COMPUTER PROGRAMS TO WHICH D-LINK'S PRODUCT IS CONNECTED WITH, LOSS OF INFORMATION OR DATA CONTAINED IN, STORED ON, OR INTEGRATED WITH ANY PRODUCT RETURNED TO D-LINK FOR WARRANTY SERVICE) RESULTING FROM THE USE OF THE PRODUCT, RELATING TO WARRANTY SERVICE, OR ARISING OUT OF ANY BREACH OF THIS LIMITED WARRANTY, EVEN IF D-LINK HAS BEEN ADVISED OF THE POSSIBILITY OF SUCH DAMAGES. THE SOLE REMEDY FOR A BREACH OF THE FOREGOING LIMITED WARRANTY IS REPAIR, REPLACEMENT OR REFUND OF THE DEFECTIVE OR NONCONFORMING PRODUCT. THE MAXIMUM LIABILITY OF D-LINK UNDER THIS WARRANTY IS LIMITED TO THE PURCHASE PRICE OF THE PRODUCT COVERED BY THE WARRANTY. THE FOREGOING EXPRESS WRITTEN WARRANTIES AND REMEDIES ARE EXCLUSIVE AND ARE IN LIEU OF ANY OTHER WARRANTIES OR REMEDIES, EXPRESS, IMPLIED OR STATUTORY.

#### **Governing Law:**

This Limited Warranty shall be governed by the laws of the State of California. Some states do not allow exclusion or limitation of incidental or consequential damages, or limitations on how long an implied warranty lasts, so the foregoing limitations and exclusions may not apply. This Limited Warranty provides specific legal rights and you may also have other rights which vary from state to state.

#### **Trademarks:**

D-Link is a registered trademark of D-Link Corporation/D-Link Systems, Inc. Other trademarks or registered trademarks are the property of their respective owners.

#### **Copyright Statement:**

No part of this publication or documentation accompanying this product may be reproduced in any form or by any means or used to make any derivative such as translation, transformation, or adaptation without permission from D-Link Corporation/D-Link Systems, Inc., as stipulated by the United States Copyright Act of 1976 and any amendments thereto. Contents are subject to change without prior notice.

Copyright ©2010 by D-Link Corporation/D-Link Systems, Inc. All rights reserved.

#### **CE Mark Warning:**

This is a Class B product. In a domestic environment, this product may cause radio interference, in which case the user may be required to take adequate measures.

#### **FCC Statement:**

This equipment has been tested and found to comply with the limits for a Class B digital device, pursuant to part 15 of the FCC Rules. These limits are designed to provide reasonable protection against harmful interference in a residential installation. This equipment generates, uses, and can radiate radio frequency energy and, if not installed and used in accordance with the instructions, may cause harmful interference to radio communication. However, there is no guarantee that interference will not occur in a particular installation. If this equipment does cause harmful interference to radio or television reception, which can be determined by turning the equipment off and on, the user is encouraged to try to correct the interference by one or more of the following measures:

- Reorient or relocate the receiving antenna.
- Increase the separation between the equipment and receiver.
- Connect the equipment into an outlet on a circuit different from that to which the receiver is connected.
- Consult the dealer or an experienced radio/TV technician for help.

#### **FCC Caution:**

Any changes or modifications not expressly approved by the party responsible for compliance could void the user's authority to operate this equipment.

This device complies with Part 15 of the FCC Rules. Operation is subject to the following two conditions:

- (1) This device may not cause harmful interference, and
- (2) this device must accept any interference received, including interference that may cause undesired operation.

#### **IMPORTANT NOTICE:**

#### **FCC Radiation Exposure Statement:**

This equipment complies with FCC radiation exposure limits set forth for an uncontrolled environment. This equipment should be installed and operated with minimum distance 20cm between the radiator & your body. This transmitter must not be co-located or operating in conjunction with any other antenna or transmitter.

The availability of some specific channels and/or operational frequency bands are country dependent and are firmware programmed at the factory to match the intended destination. The firmware setting is not accessible by the end user.

#### Warranty

For detailed warranty information applicable to products purchased outside the United States, please contact the corresponding local D-Link office.

#### **Industry Canada Statement:**

This device complies with RSS-210 of the Industry Canada Rules. Operation is subject to the following two conditions:

- (1) This device may not cause harmful interference, and
- (2) this device must accept any interference received, including interference that may cause undesired operation.

#### **IMPORTANT NOTE:**

**Radiation Exposure Statement:** 

This equipment complies with Canada radiation exposure limits set forth for an uncontrolled environment. This equipment should be installed and operated with minimum distance 20cm between the radiator and your body.

This device has been designed to operate with an antenna having a maximum gain of 2dB. Antenna having a higher gain is strictly prohibited per regulations of Industry Canada. The required antenna impedance is 50 ohms.

# Registration

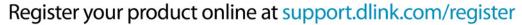

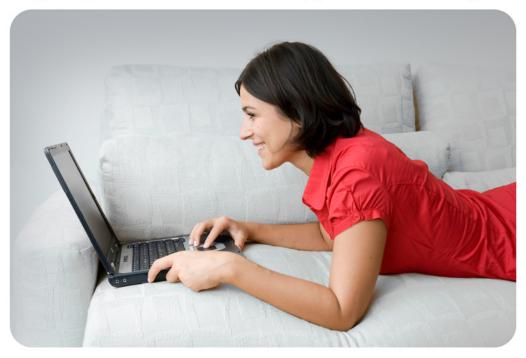

Product registration is entirely voluntary and failure to complete or return this form will not diminish your warranty rights.

Version 1.0 July 27, 2010